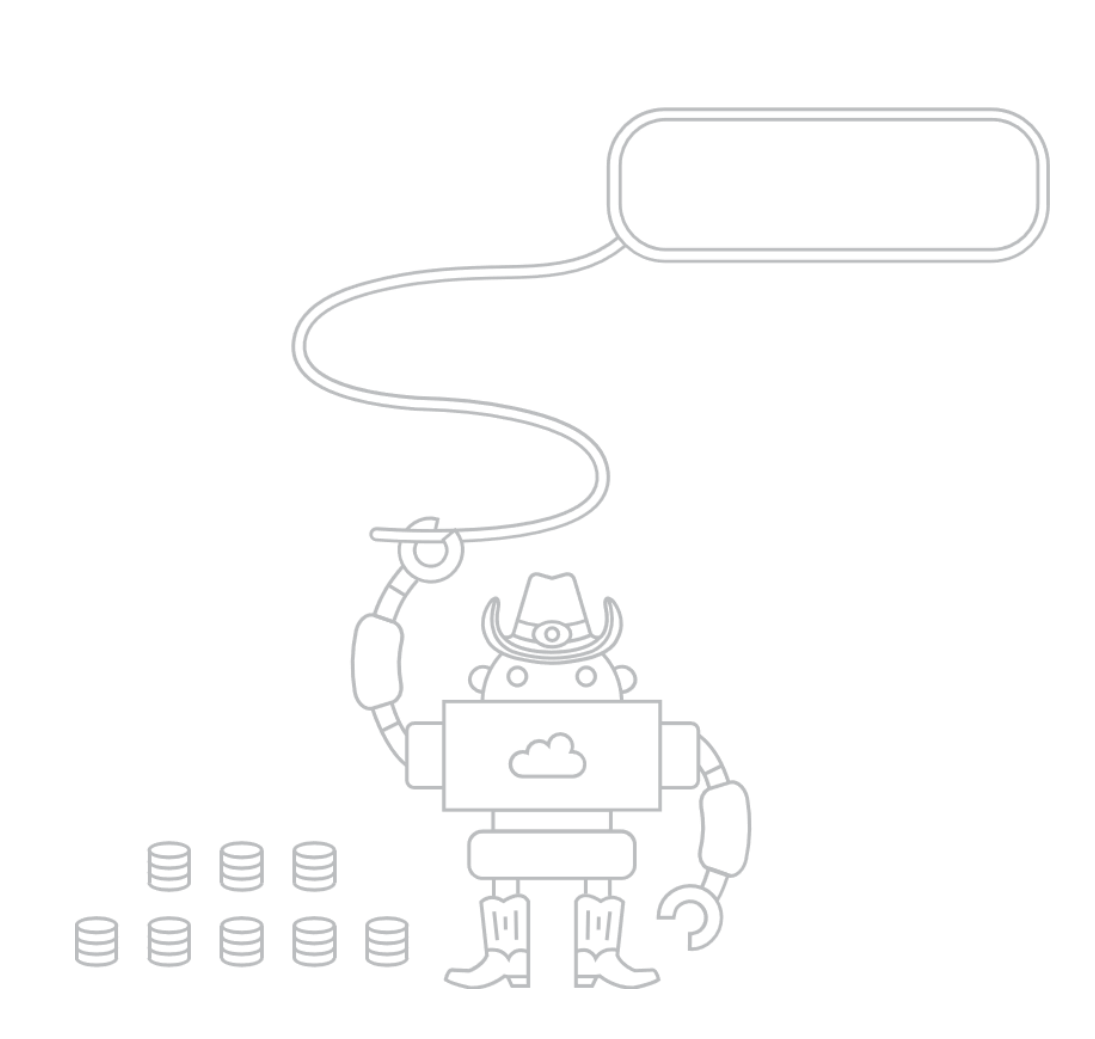

A Getting Started Guide for the Oct 2016 release of Pendleton.

# MICROSOFT PROJECT CODENAME "PENDLETON"

Getting Started Guide - Oct 2016

## Contents

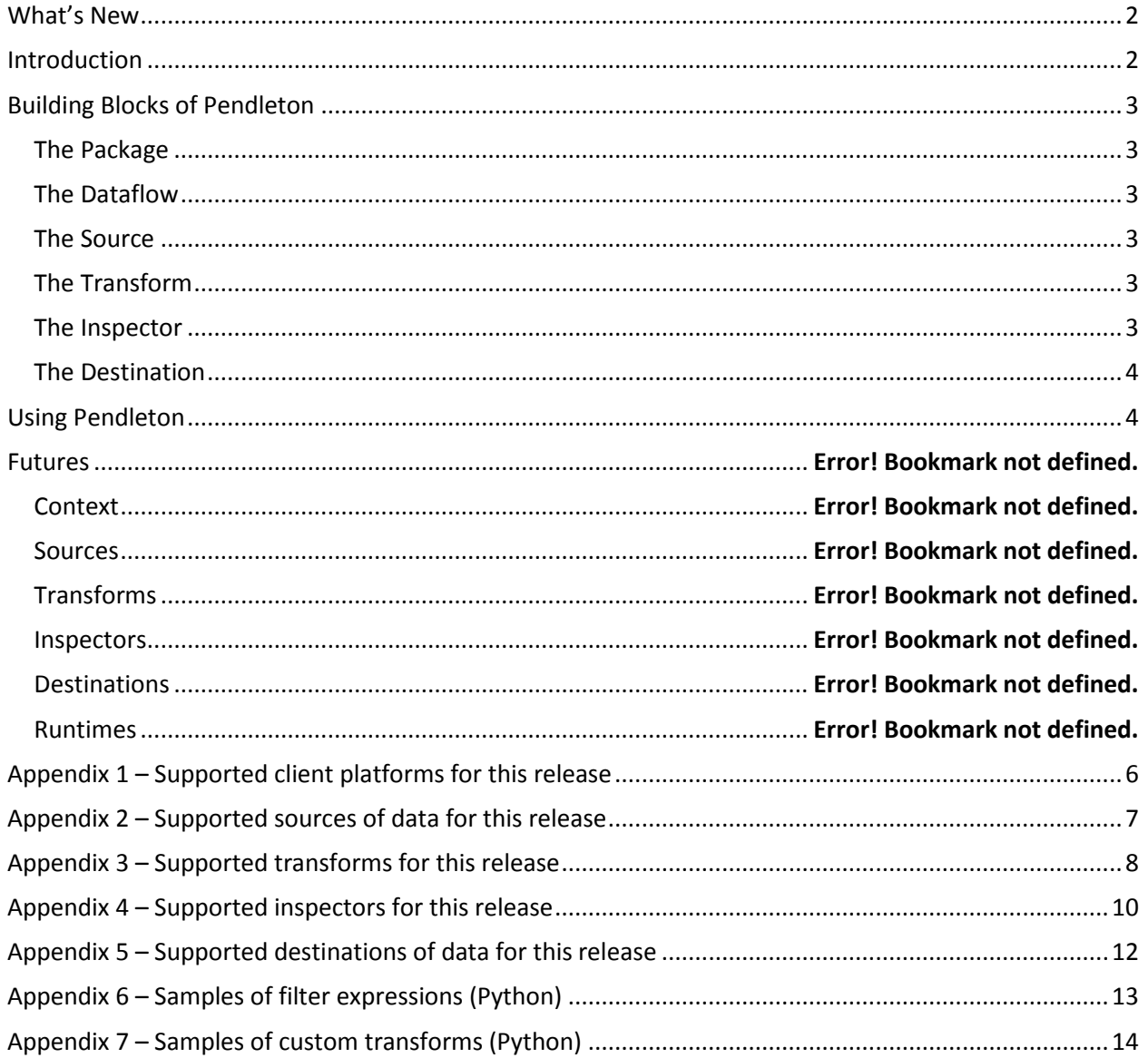

### <span id="page-2-0"></span>What's New

This is the first release of this document so everything is new and there are no updates from previous releases of the document.

## <span id="page-2-1"></span>Introduction

Welcome to the Pendleton Getting Started Guide. This short tour of Pendleton gets you acquainted with how it works, demonstrates what it can do and accelerates your ability to build data preparation solutions.

Pendleton provides a set of flexible and scalable tools to help you explore, discover, understand and fix problems in your data. It allows you to consume data in many forms and to transform that data into new forms that are better suited for your usage.

Pendleton is a client app that is installed locally onto your machine. It installs a core application and then prompts you to allow the installer/app launcher to download dependencies.

The design time runtime uses Python and depends on various Python libraries including Pandas. In Windows installations, the Python libraries needed by Pendleton are all installed to a private application directory to avoid a clash with other versions of Python and its libraries that you may already be using.

After you install Pendleton on Windows there should be a shortcut on the desktop that can be found by pressing the Windows key and then starting to type Pendleton. On OS X/macOS there will be a new application.

When you first launch Pendleton you are taken to the home screen where you can read this document, watch videos on how to use Pendleton, get updated information about Pendleton, open existing Packages, create a new Package, or open a Data Source.

You can provide positive or negative feedback on Pendleton at any time via the happy and unhappy face icons in the top right of the main app. If possible, please provide your email address so the engineering team can follow up directly if needed.

Next to the happy and unhappy icons is a bell icon. The bell icon is gray by default. The bell icon turns red when an error occurs. You can click on the red icon to get more details about the error. A green bell icon indicates that an update is available and is currently downloading. Pendleton is a self-updating application. To successfully apply an update, first let the download finish and then exit Pendleton cleanly. Wait for a few minutes and then re-launch the application to see the new build.

## <span id="page-3-0"></span>Building Blocks of Pendleton

#### <span id="page-3-1"></span>The Package

The Package is the primary container for your work. A Package is the artifact that is saved to disk and loaded from disk. While working inside the client, the Package is constantly AutoSaved in the background. It is given a default name if you do not choose a name through a Save action.

A Package may be exported to Python.

A Package contains 1 or more Dataflows.

#### <span id="page-3-2"></span>The Dataflow

A Dataflow has a source and optional Transforms which are arranged through a series of Steps and optional destinations. When you click a Step in the UI, all the sources and Transforms prior to that Step are executed so that the data is represented as of the end of the Step. Steps can be added, moved and deleted within a Dataflow through the Step List.

The Step List on the right side of the client can be opened and closed to provide more screen space.

A Dataflow list on the left hand side of the client can be opened and closed to provide more screen space and to navigate between different Dataflows. Multiple Dataflows can exist in the UI at a time.

#### <span id="page-3-3"></span>The Source

[Appendix 2](#page-7-0) provides the current list of supported sources. Each source has a different user experience to allow it to be configured. The source produces a "rectangular"/tabular view of the data. If the source data originally has a "ragged right", then this is normalized to be "rectangular".

#### <span id="page-3-4"></span>The Transform

[Appendix 3](#page-8-0) provides the current list of supported Transforms. Each Transform has its own UI and behavior(s). Transforms consume data in a given format, perform some operation on the data (such as changing the data type) and then produce data in the new format. Chaining several Transforms together via Steps in the Dataflow is the core of Pendleton functionality.

#### <span id="page-3-5"></span>The Inspector

[Appendix 4](#page-10-0) provides the current list of supported Inspectors. Inspectors are visualizations of the data. Inspectors help you understand the data so you can decide which actions (Transforms) you need to take to make the data better suited for your purpose. Some Inspectors support actions that generate Transforms. For example, the Value Count Inspector allows you to select a Value and then apply a filter to include that Value or to Exclude that Value. Inspectors can also provide context for Transforms. For example, selecting one or more columns changes the possible Transforms which can be applied.

A column may have multiple Inspectors at any point in time (e.g. Column Statistics and a Histogram). There can also be multiple instances of an Inspector against different columns. For example, all numeric columns could have Histograms at the same time.

The Inspectors appear in the Profiling Well at the bottom of the UI and also in the main view. The default Inspector is the Grid. Any Inspector can be expanded into the main view. In this scenario,

whichever Inspector was already in the main view minimizes to the well. Inspectors can be configured by clicking on the pencil icon. Once minimized into the well, an inspector can be moved left to support reordering.

Some Inspectors support the option for a "Halo". This is the capability to remember the value/state before the last Transform was applied. The old value is displayed as a background grey with the current value in the foreground. This allows for easy comparison of the impact of a Transform.

#### <span id="page-4-0"></span>The Destination

[Appendix 5](#page-12-0) provides the current list of supported destinations. A given Dataflow can have multiple destinations. Each destination has a different user experience to allow it to be configured. The destination consumes data in a "rectangular"/tabular format and writes it out to some location in a given format.

## <span id="page-4-1"></span>Using Pendleton

Pendleton assumes a basic 5 step methodology/approach to data preparation.

#### Step 1: Ingestion

You can import data into Pendleton through either the Open Data Source option on the home page or the Open Data Source option on the Dataflow menu. Once you select a source and sample size (the default is currently 10,000 rows), select the "Add Data Source" button above the preview grid to create a new Dataflow. You are now ready for data preparation via steps 2-4.

#### Step 2: Understand/Profile the Data

The first action is to look at the Data Quality Bar at the top of each column. For each column, green indicates the rows that have values. Grey indicates the rows with a missing value, null etc. There are tool tips to tell the exact numbers of rows in each of the 2 buckets. The UI is scaled logarithmically, so always check the actual numbers after using the UI to get a rough feel for the volume of missing data.

The next action is to use the various Inspectors from the Inspector's menu and also the grid to develop an understanding of the characteristics of the data and to start formulating hypotheses about the data preparation required for further analysis.

It's likely that several Inspectors across several columns will be needed to understand the data. You can scroll through various Inspectors in the Profiling Well. Within the well, you can also move Inspectors to the head of the list in order to see them in the immediately viewable area.

Different inspectors are provided for continuous vs categorical variables/columns. The Inspector menu enables and disables options depending on the type of variables/columns you have.

When working with very wide datasets that have many columns a pragmatic approach of working with subsets is advisable. This approach includes focusing on a small number of columns (e.g. 5-10), preparing them and then working through the remaining columns.

#### Step 3: Transform the Data

Transform(s) change the data and allow the execution of the data to support the current working hypothesis. Transforms appear as Steps in the Step List on the right hand side. It is possible to "time travel" through the Step List, to go backwards and forwards to any arbitrary point in the Step List simply by clicking on that Step.

A green icon to the left of a given Step indicates that it has run and the data reflects the execution of that Transform. A vertical bar to the left of the Step indicates the current state of the data in the Inspectors.

It is advisable to make small frequent changes to the data and to validate (Step 4) after each change as the hypothesis evolves.

#### Step 4: Verify the impact of the transformation.

Decide if the hypothesis was correct. If correct then develop the next hypothesis and repeat steps 2-3 for the new one. If incorrect then undo the last transformation and develop a new hypothesis and repeat steps 2-3.

The primary way to determine if the Transform had the right impact is to use the Inspectors. You can either use existing Inspectors with their Halo effect on or you can simply launch multiple Inspectors to view the data at given points in time.

To undo a Transformation, go the Steps List on the right hand side of the UI. The Steps List panel may need to be popped back out. To do this, click the double chevron pointing left. In the panel, select the Transform that was just executed (it is likely the last one in the list). Select the drop down on the right hand side of the UI block. Select either "Edit" to make changes or "Delete" to remove the Transform from the Steps List and the Dataflow.

#### Step 5: Output

A Dataflow can have many outputs. Select the Write CSV Transform to write the data out to a local file.

# <span id="page-6-0"></span>Appendix 1 – Supported client platforms for this release

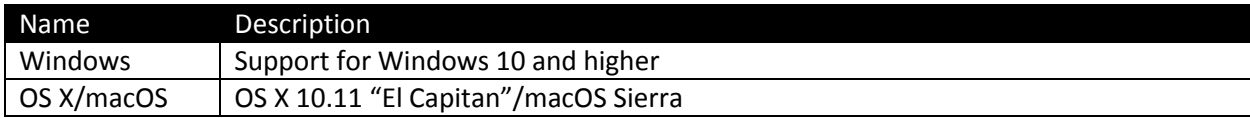

# <span id="page-7-0"></span>Appendix 2 – Supported sources of data for this release

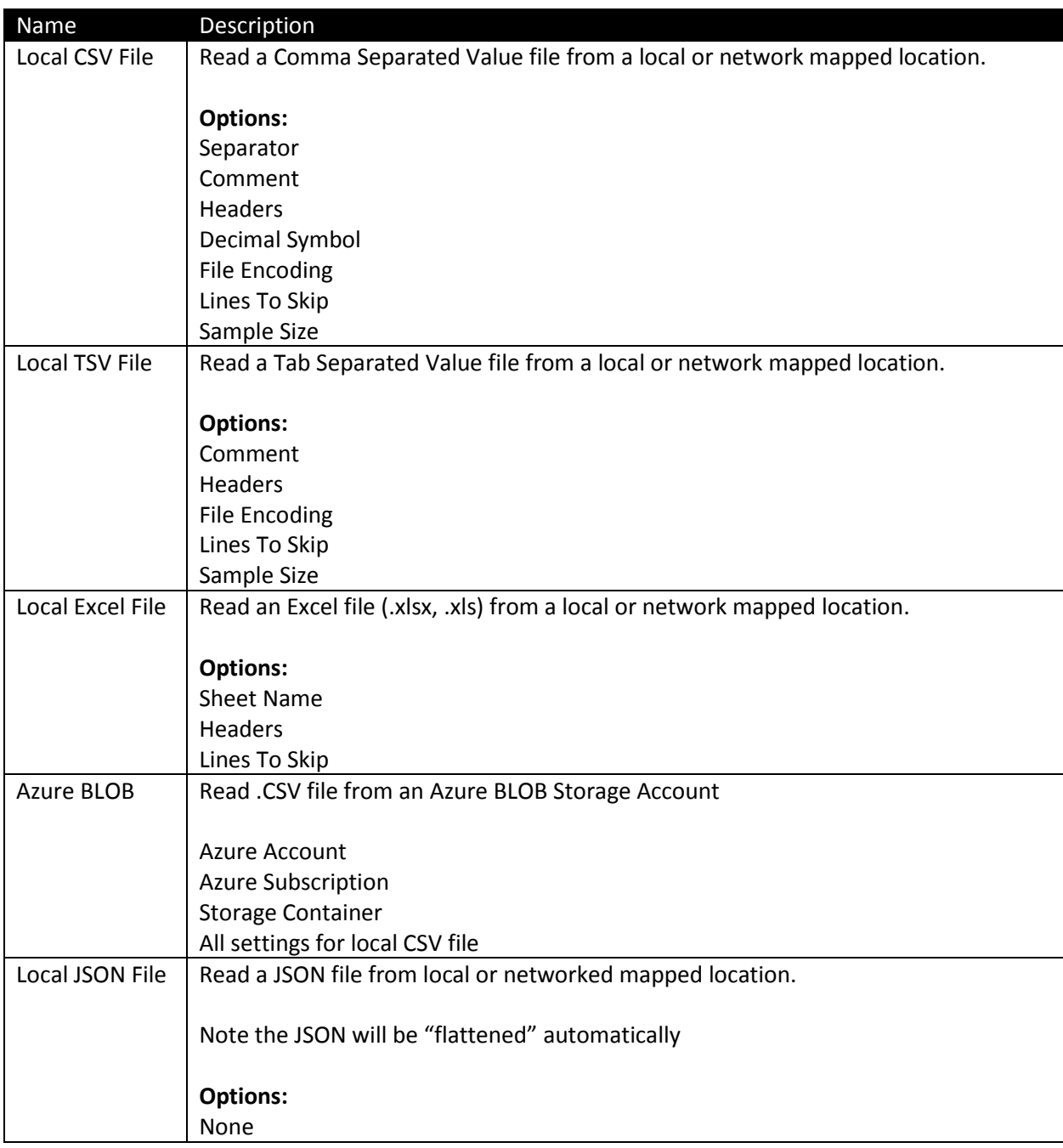

# <span id="page-8-0"></span>Appendix 3 – Supported transforms for this release

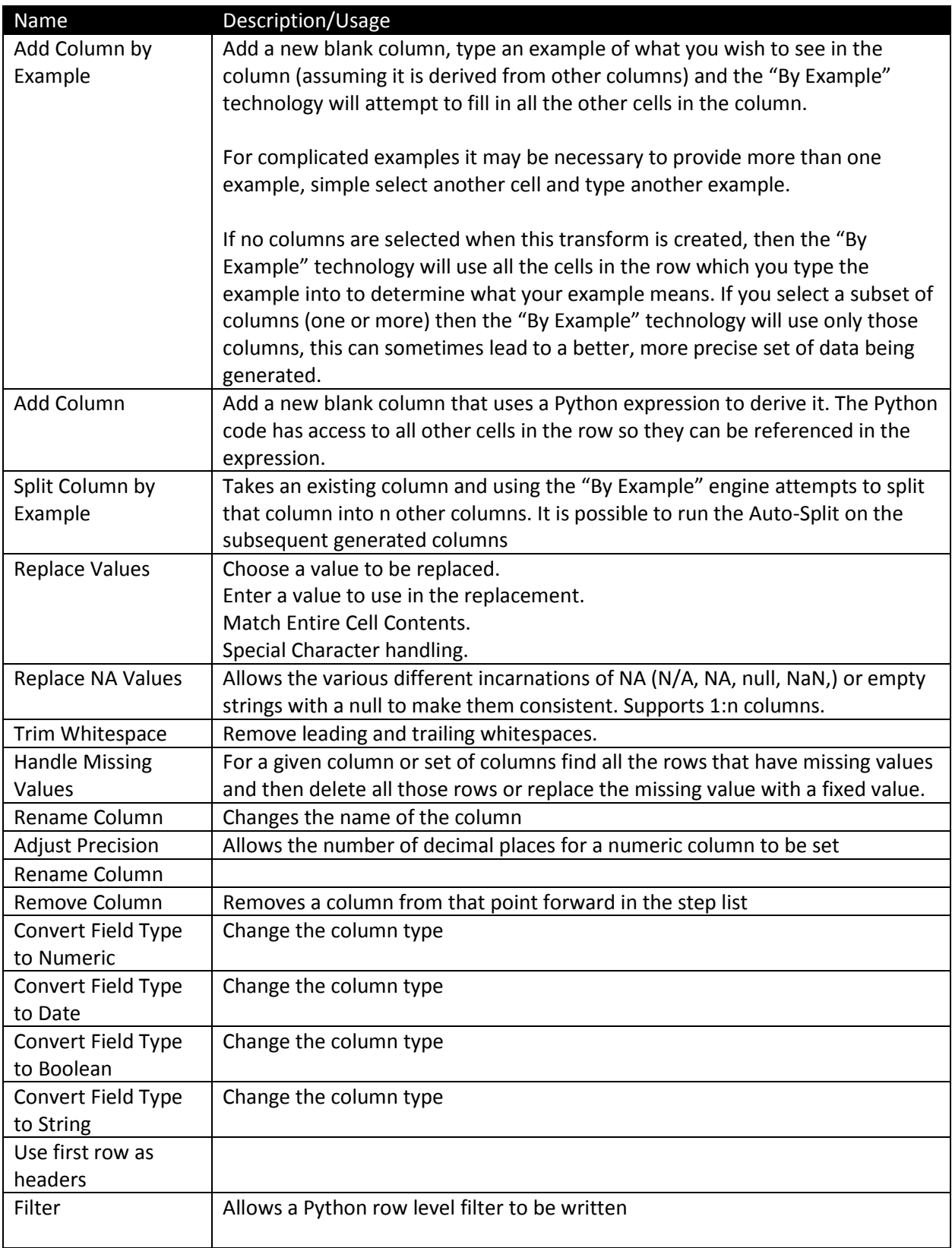

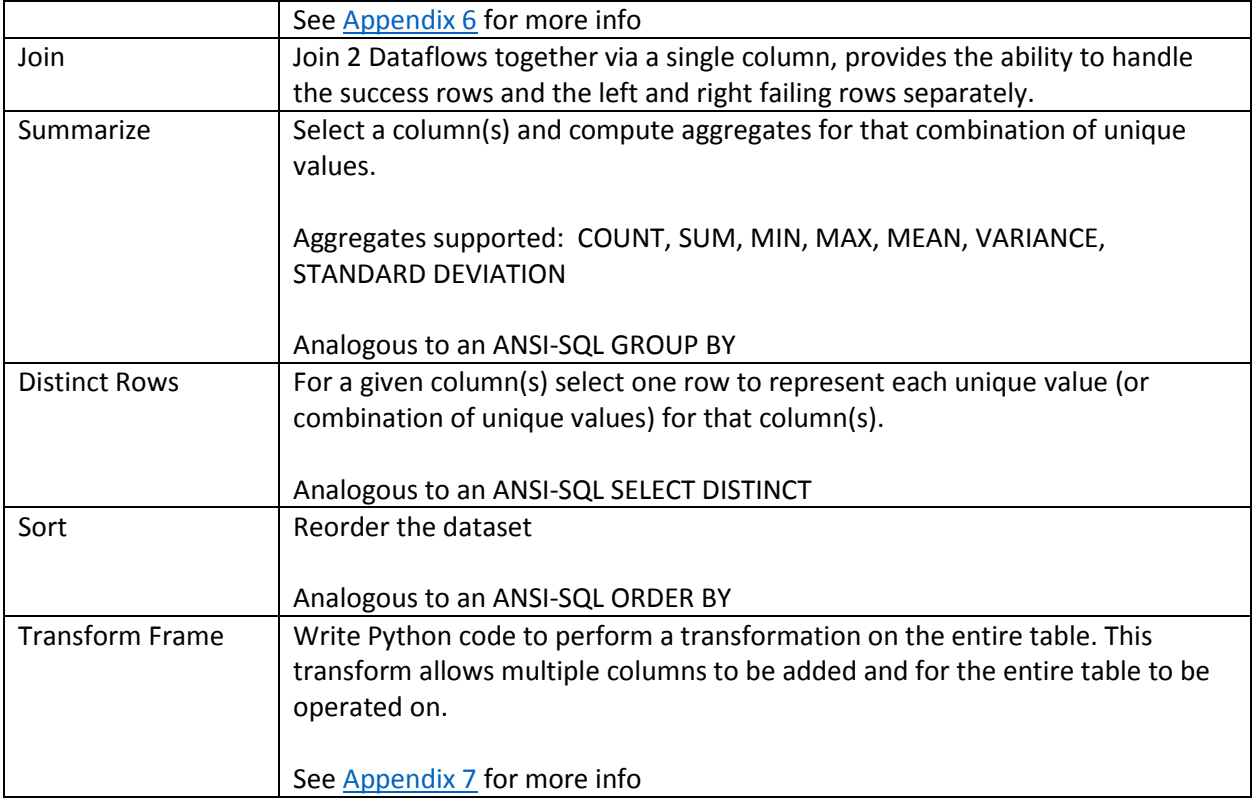

# <span id="page-10-0"></span>Appendix 4 – Supported inspectors for this release

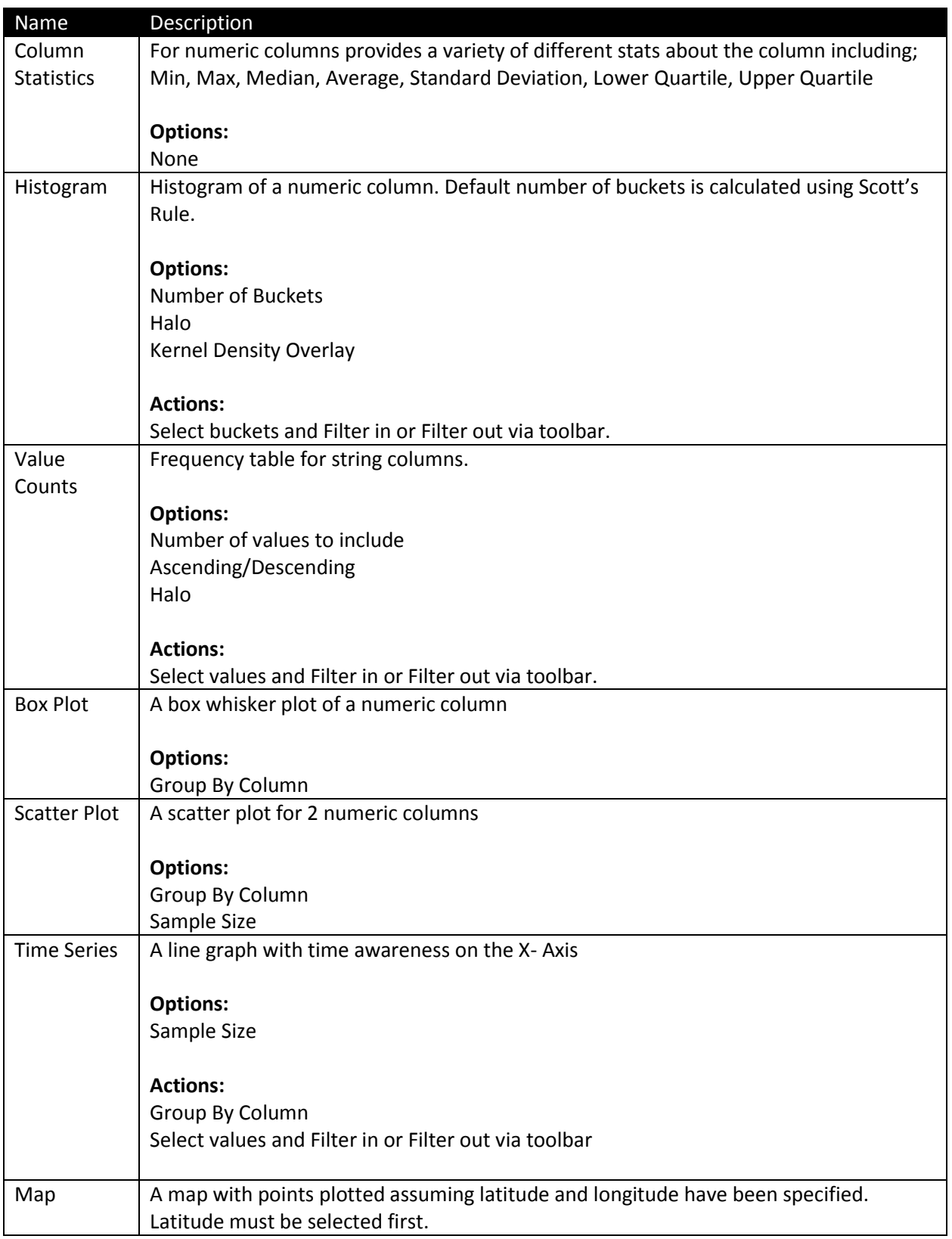

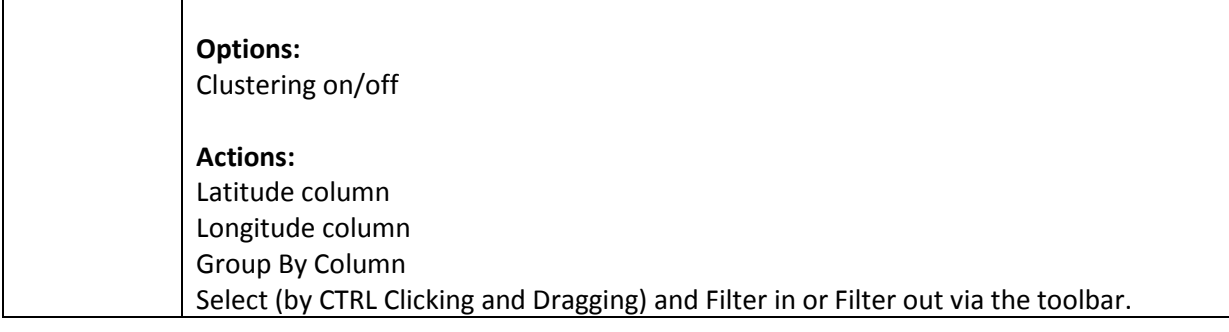

## <span id="page-12-0"></span>Appendix 5 – Supported destinations of data for this release

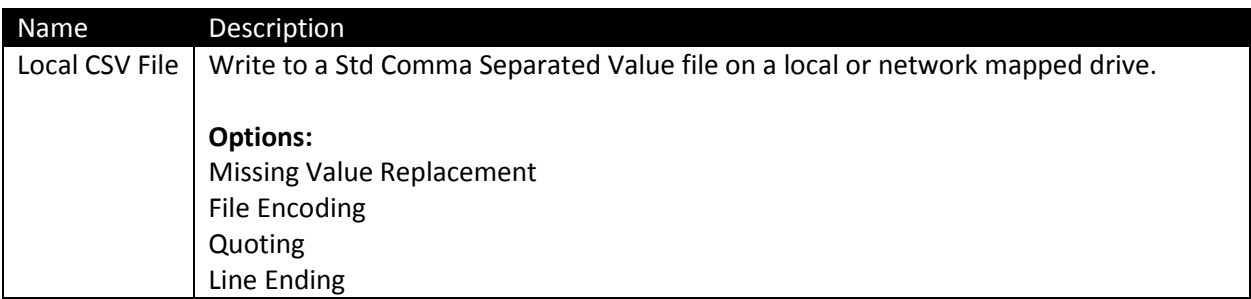

# <span id="page-13-0"></span>Appendix 6 – Samples of filter expressions (Python)

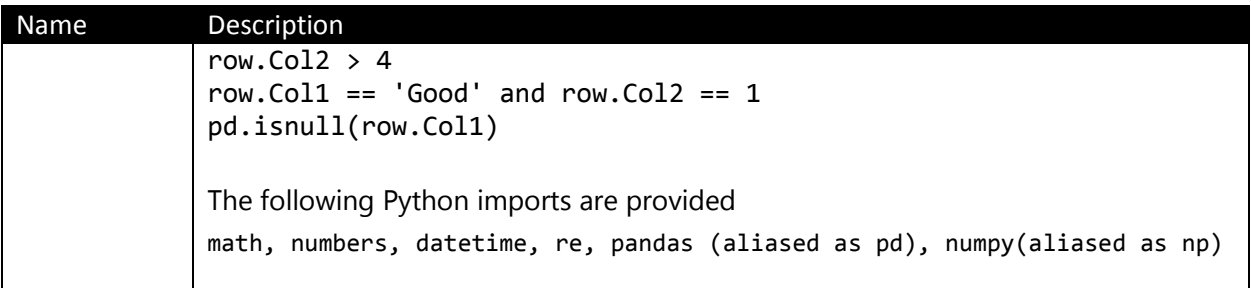

# <span id="page-14-0"></span>Appendix 7 – Samples of custom transforms (Python)

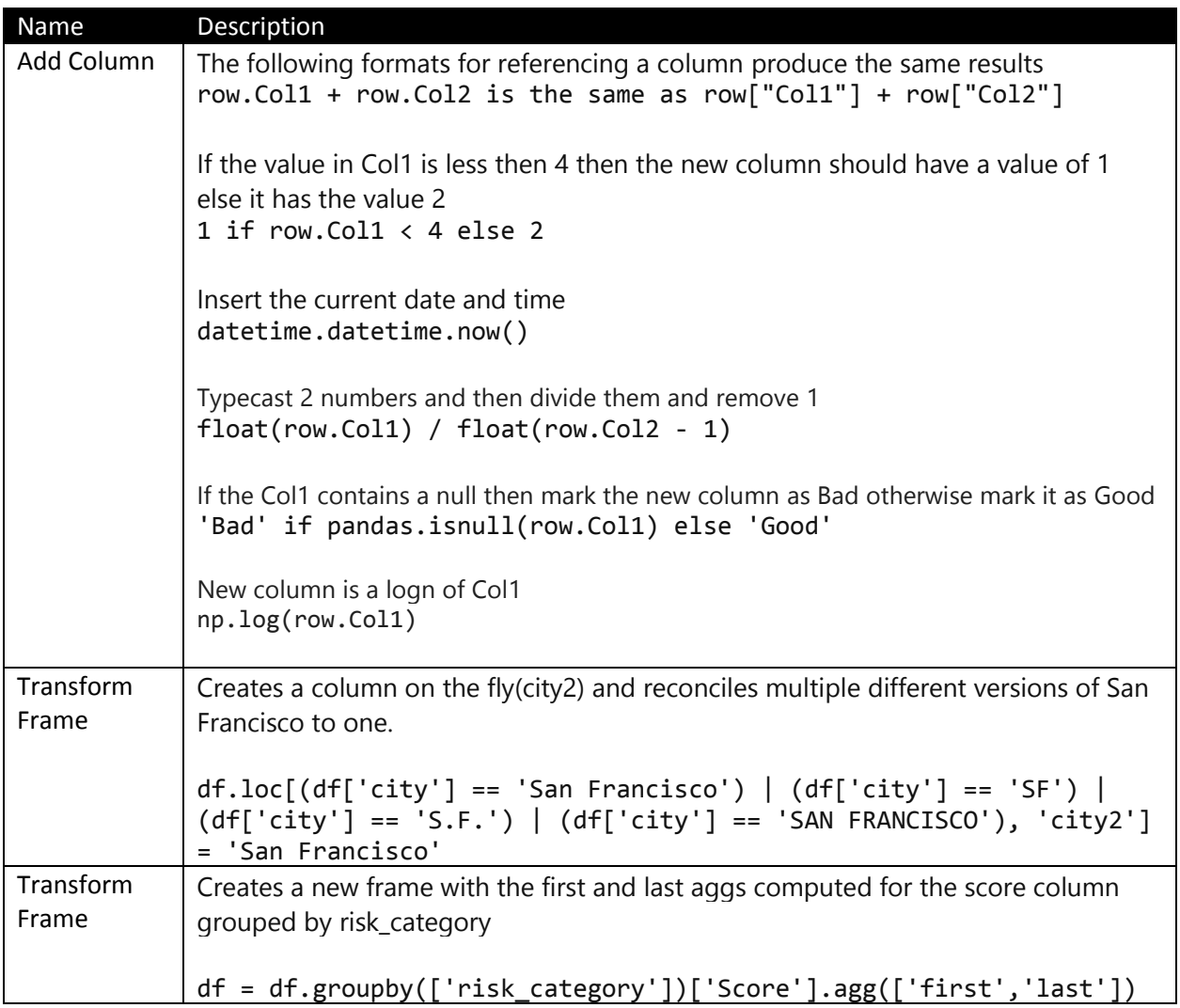